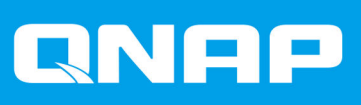

# **QVR Pro Client**

**User Guide**

Document Version: 6 19/05/2021

# **Contents**

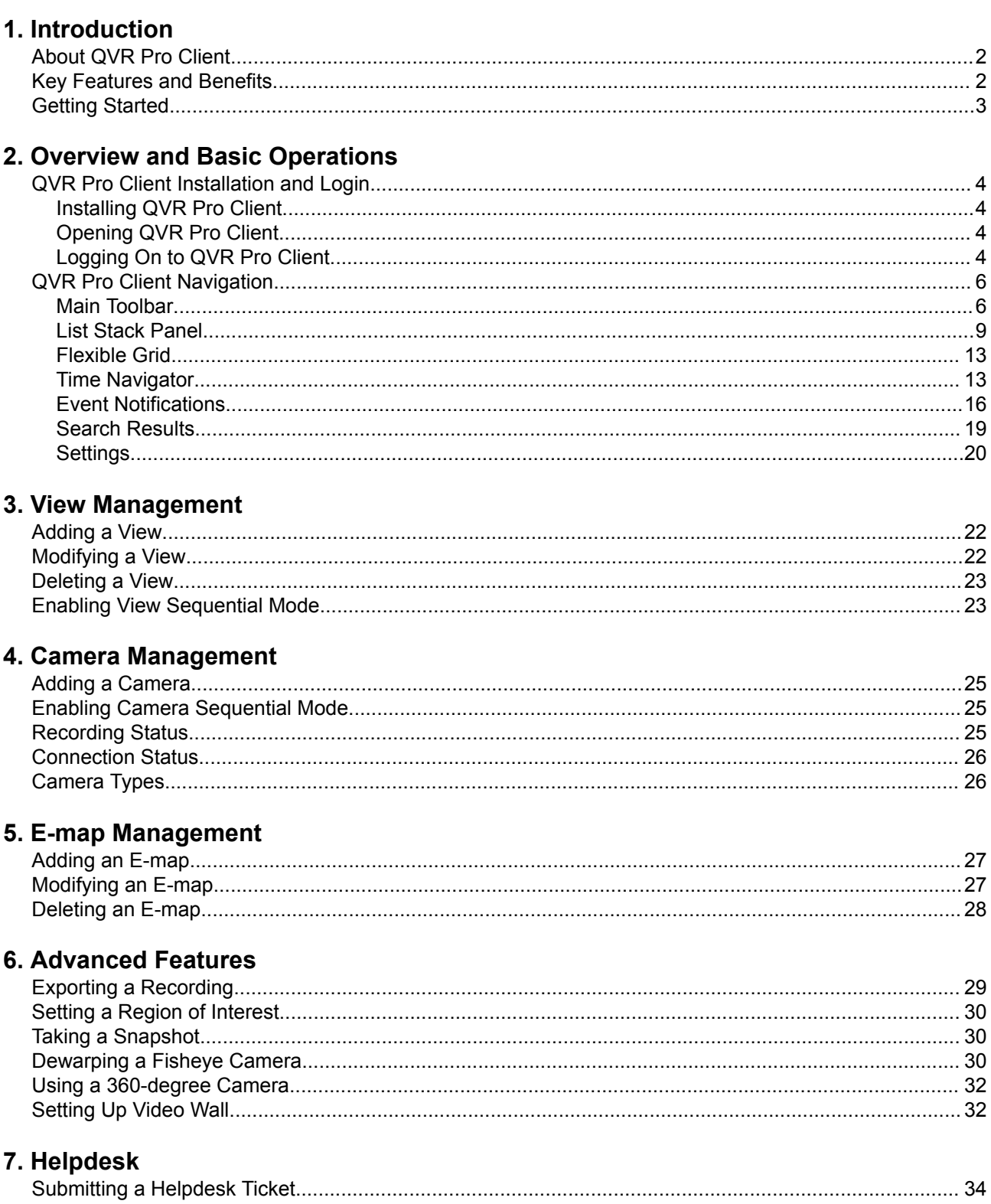

# <span id="page-2-0"></span>**1. Introduction**

#### **About QVR Pro Client**

QVR Pro Client allows you to monitor cameras that are connected to the QVR Pro server and flexibly switch between live and playback modes to take full control over the monitored area. QVR Pro Client can be installed on Windows®, Mac®, Ubuntu® devices or on the QNAP HybridDesk Station on the NAS. You can also install the mobile version on you iOS or Android devices from the Apple Store or Google Play.

QVR Pro Client also provides full support for QVR Center, a central management system for QVR Pro servers, and full support for QVR Guard, a high-availability failover application designed for the QVR Pro server.

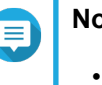

## **Note**

- The screenshots in this user guide are taken from the Windows version of QVR Pro Client, but the concepts and steps can apply to other versions of the application.
- To ensure data integrity, you are not able to add, modify, or delete cameras, views, or e-maps when the QVR Guard server is in the Takeover mode, and you can only play back recordings when the QVR Guard server is in the Standby mode.

#### **Key Features and Benefits**

QVR Pro Client provides the following features and benefits.

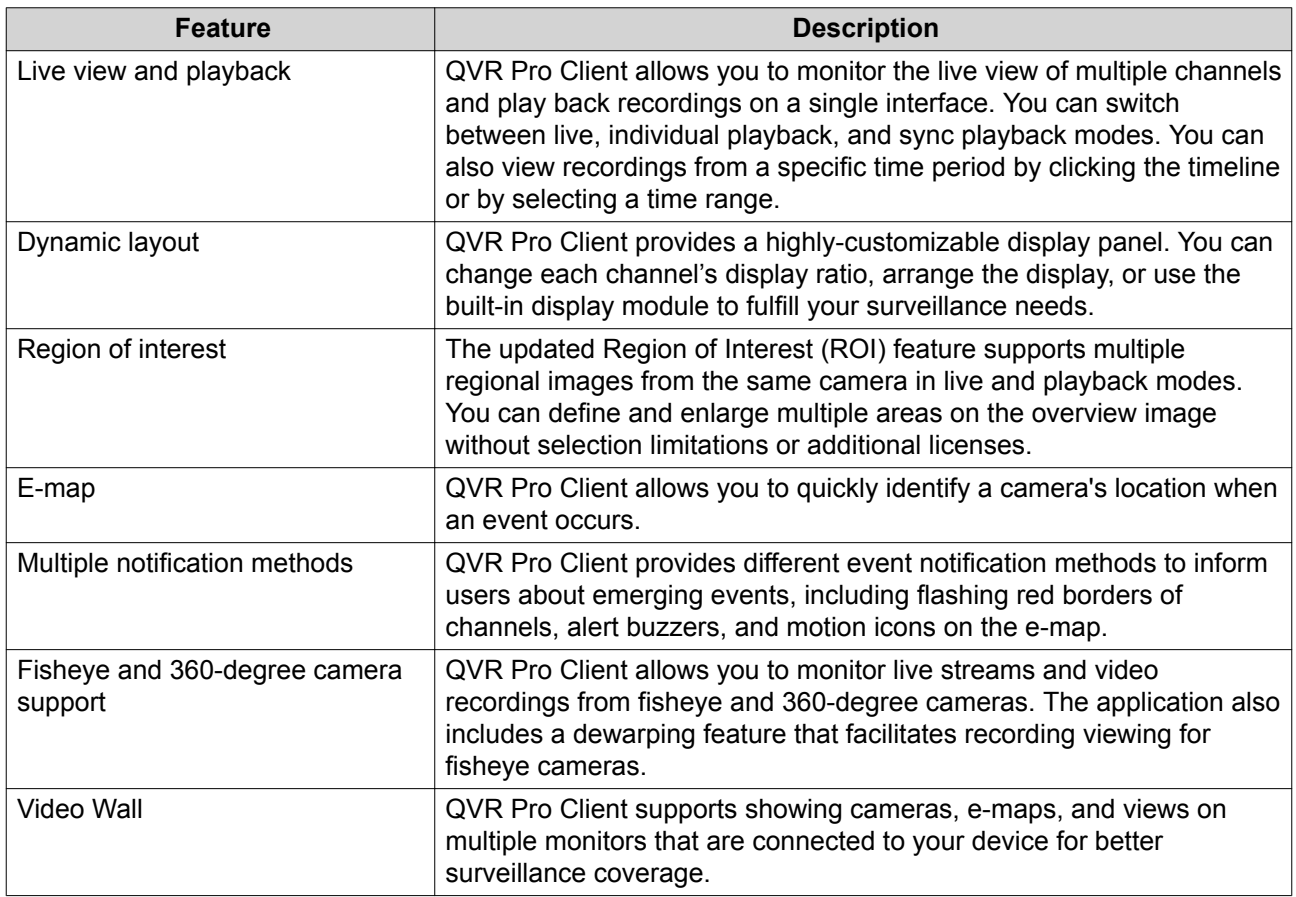

<span id="page-3-0"></span>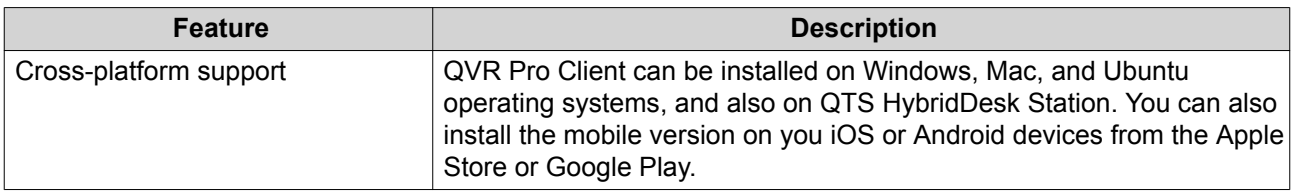

## **Getting Started**

- **1.** Install QVR Pro Client. For details, see [Installing QVR Pro Client](#page-4-0).
- **2.** Log on to QVR Pro Client. For details, see [Logging On to QVR Pro Client.](#page-4-0)
- **3.** Add a camera. For details, see [Adding a Camera.](#page-25-0)
- **4.** Add an e-map. For details, see [Adding an E-map](#page-27-0).
- **5.** Add a view. For details, see [Adding a View.](#page-22-0)

## <span id="page-4-0"></span>**2. Overview and Basic Operations**

#### **QVR Pro Client Installation and Login**

#### **Installing QVR Pro Client**

- **1.** Log on to QVR Pro.
- **2.** Click QVR Pro Client on the desktop or from the main menu. The **Get QVR Pro Client** window opens.
- **3.** Click **Download** under the appropriate operating system. Depending on your browser, the installer is either automatically downloaded or a confirmation message appears.
- **4.** Locate the downloaded installer on your computer and then run the application.
- **5.** Follow the instructions on the installation wizard.
	- **a.** Select the language and then click **OK**.
	- **b.** Click **Next**.
	- **c.** Review the terms and conditions, select **I accept the terms of the License Agreement**, and then click **Next**.
	- **d.** Select the components that you want to install and then click **Next**.
	- **e.** Specify the installation location and then click **Install**.
	- **f.** Click **Finish**.

QVR Pro Client is successfully installed on the device.

#### **Opening QVR Pro Client**

There are multiple ways to open QVR Pro Client.

- Perform one of the following methods.
	- On QVR Pro or QVR Guard, click **QVR Pro Client** on the desktop or the main menu.
	- On QVR Center, click the QVR Pro Client icon at the bottom of the main menu.
	- On your computer, double-click the QVR Pro Client desktop shortcut or locate the application from the menu.

#### **Logging On to QVR Pro Client**

#### **Note**

QVR Pro Client checks the time and time zone of the client device and of the server to ensure that the settings are identical. If the time difference exceeds 10 minutes, QVR Pro Client displays a warning.

**1.** Open QVR Pro Client. For details, see Opening QVR Pro Client.

- **2.** Click one of the following options.
	- **QVR Pro**: Log on to a QVR Pro or QVR Guard server client.
	- **QVR Center**: Log on to a QVR Center client.

QVR Pro Client displays the selected login screen.

**3.** Specify the following information.

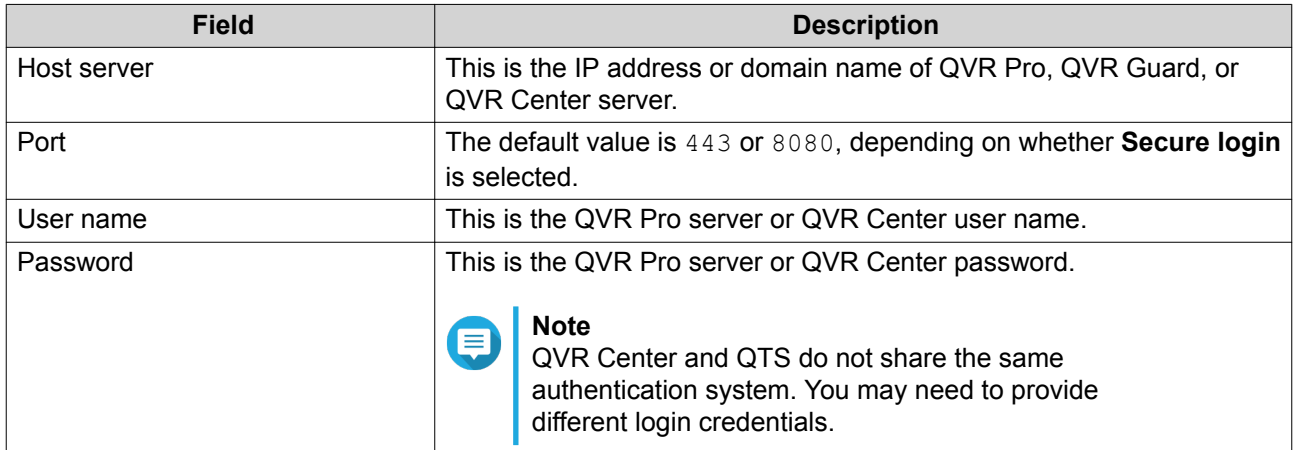

- **4.** Optional: Select one or more of the following options.
	- **Save password**
	- **Secure login**
	- **Auto login**

#### **Note** 目

• QVR Pro Client saves the login credentials of previous successful attempts if **Save password** is selected.

You can click v under **Host server** to see the list of saved login credentials.

- Secure login is required for using QVR Center.
- **5.** Click **Log In**.

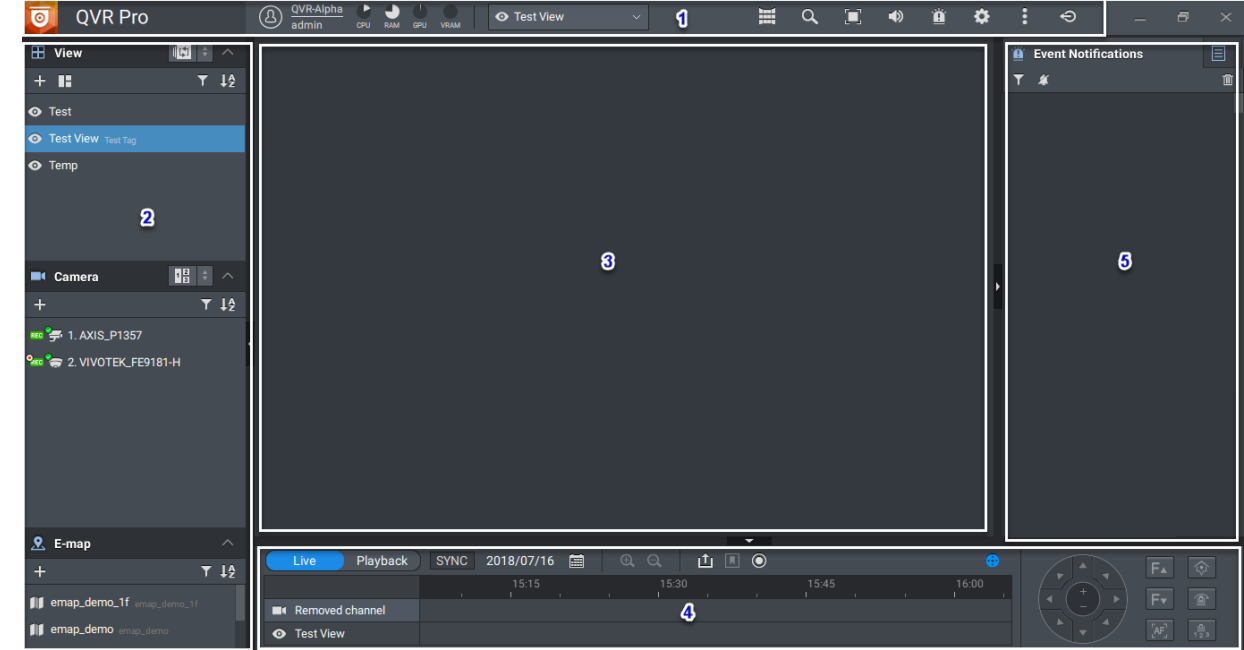

# <span id="page-6-0"></span>**QVR Pro Client Navigation**

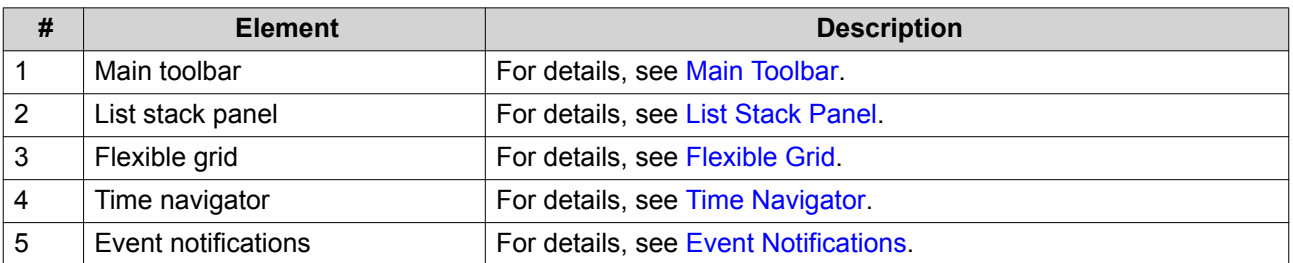

## **Main Toolbar**

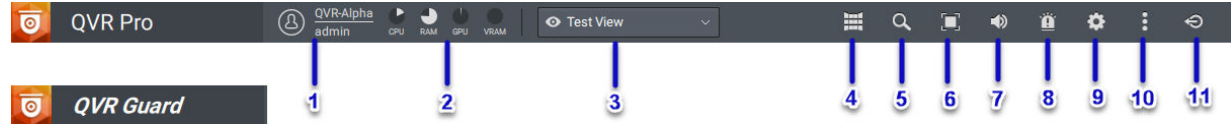

**When Connected to QVR Pro or QVR Guard**

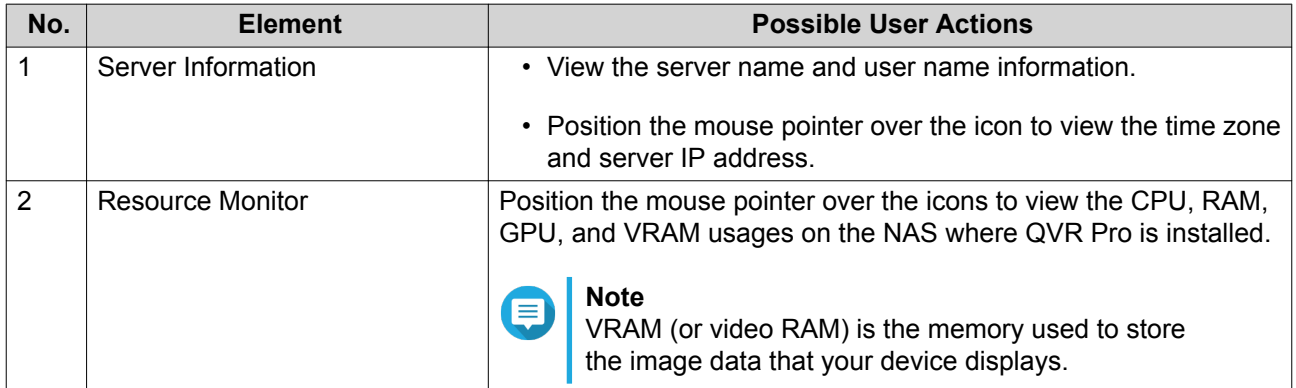

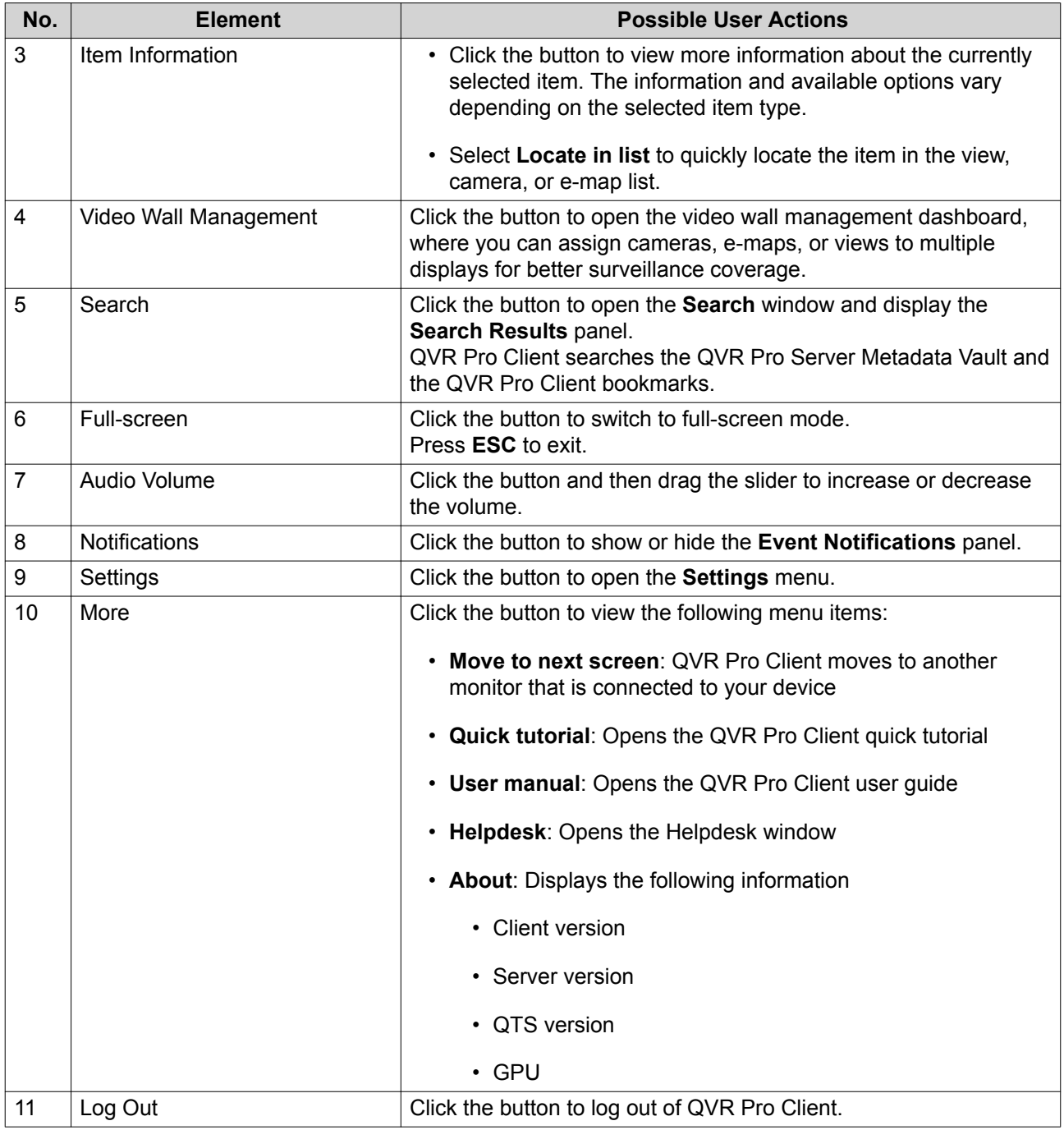

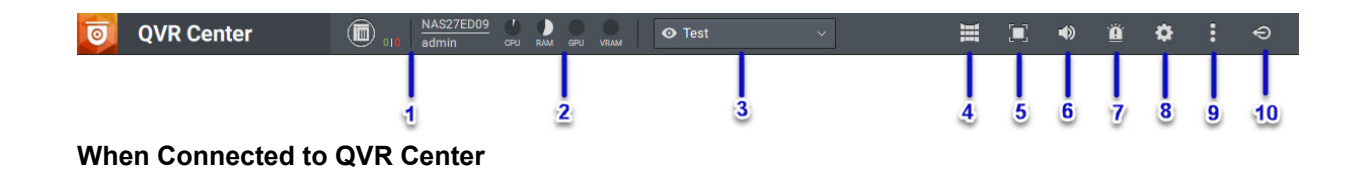

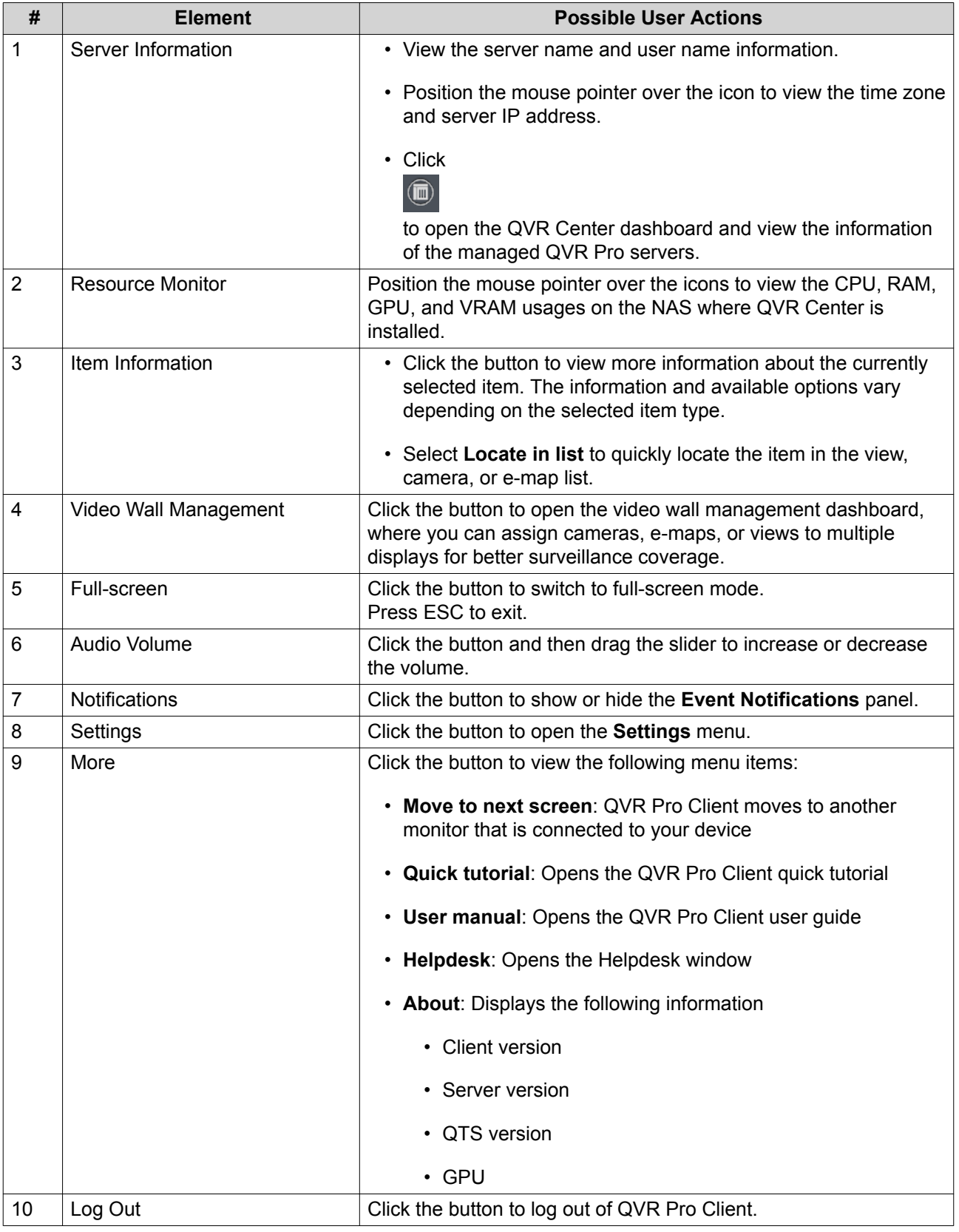

#### <span id="page-9-0"></span>**List Stack Panel**

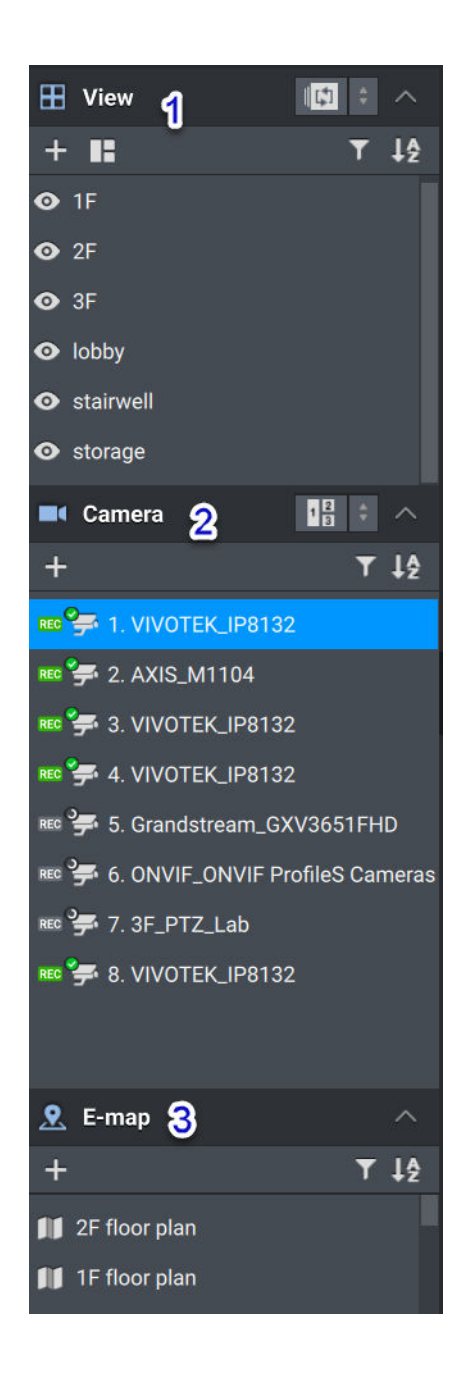

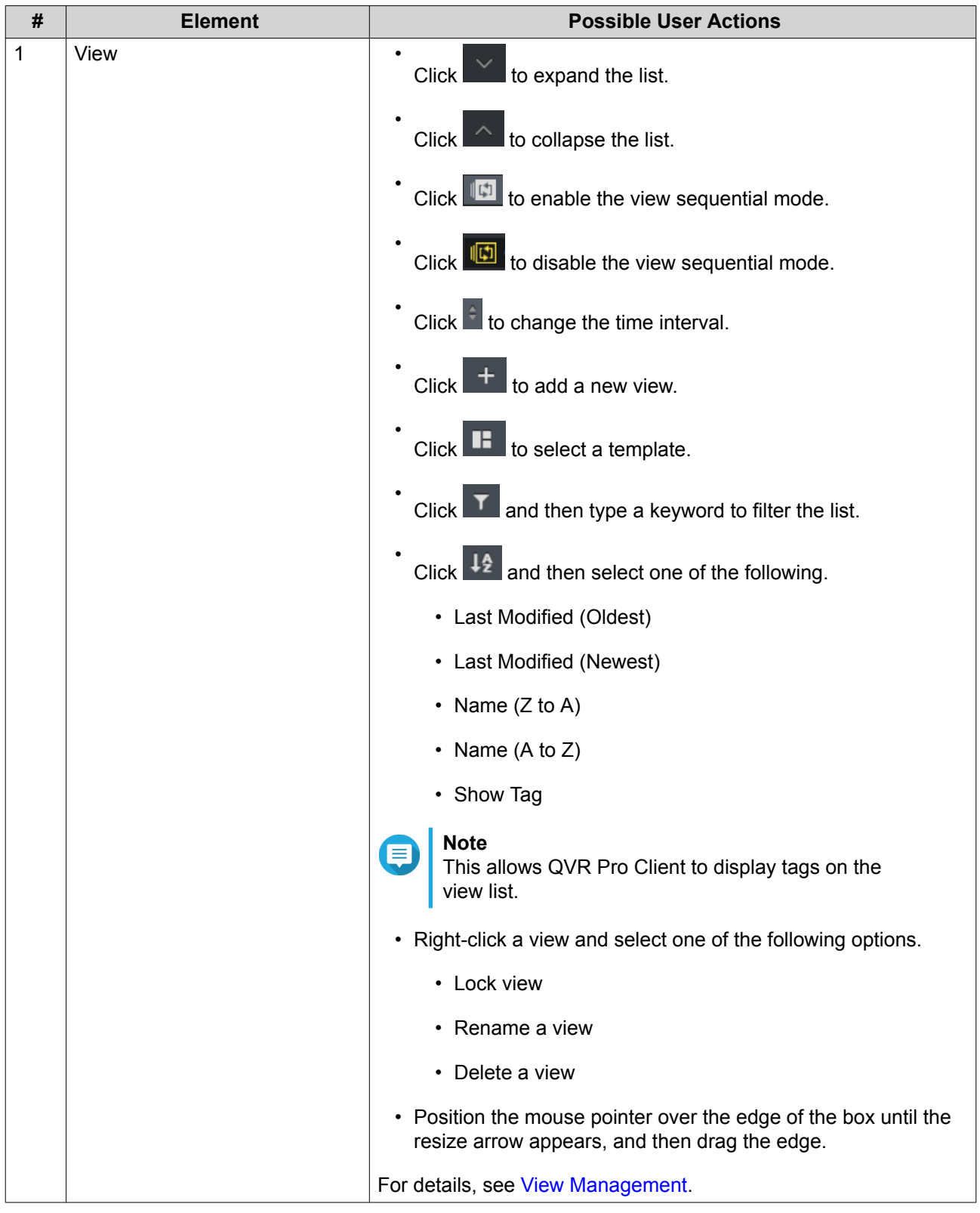

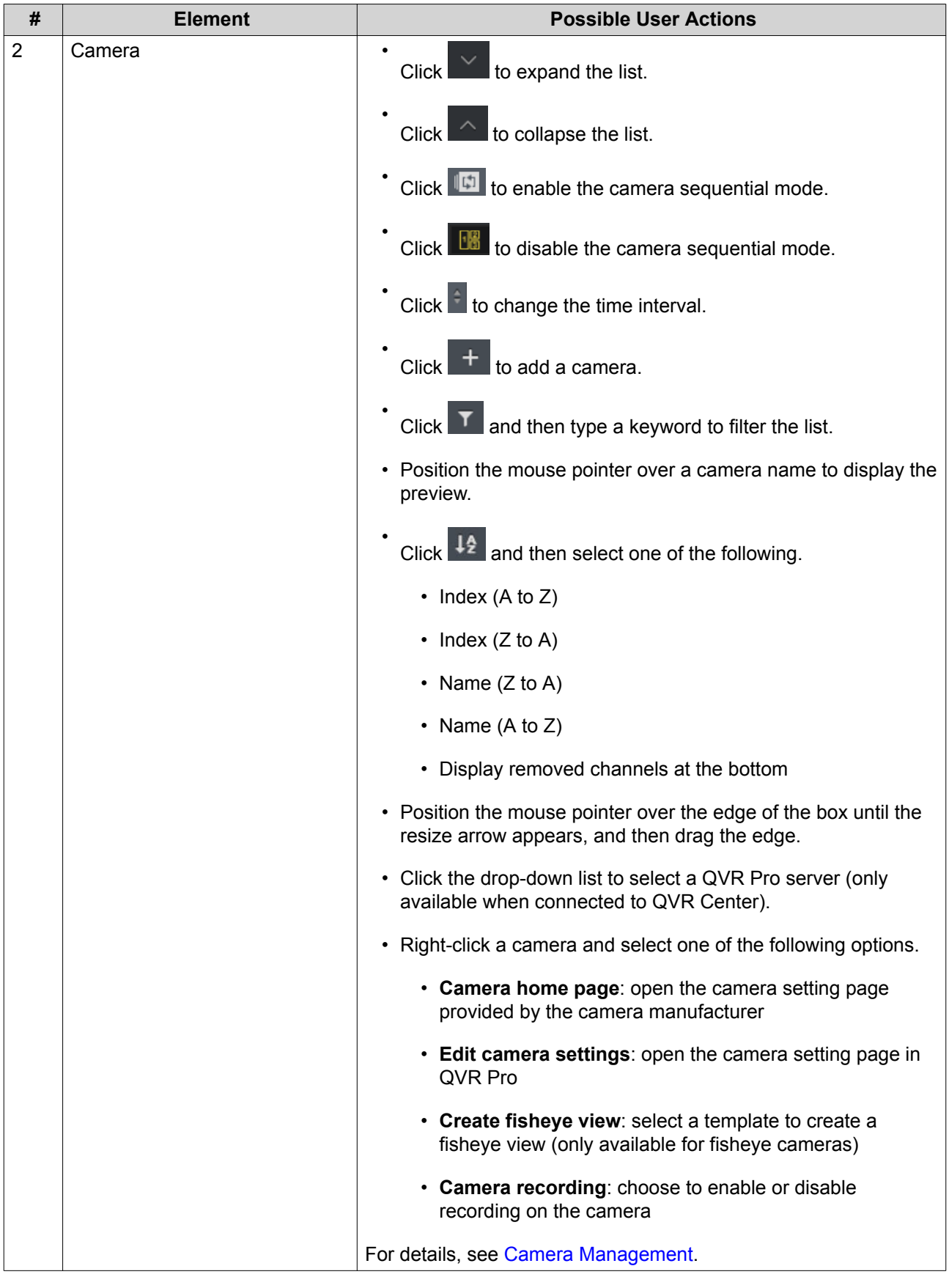

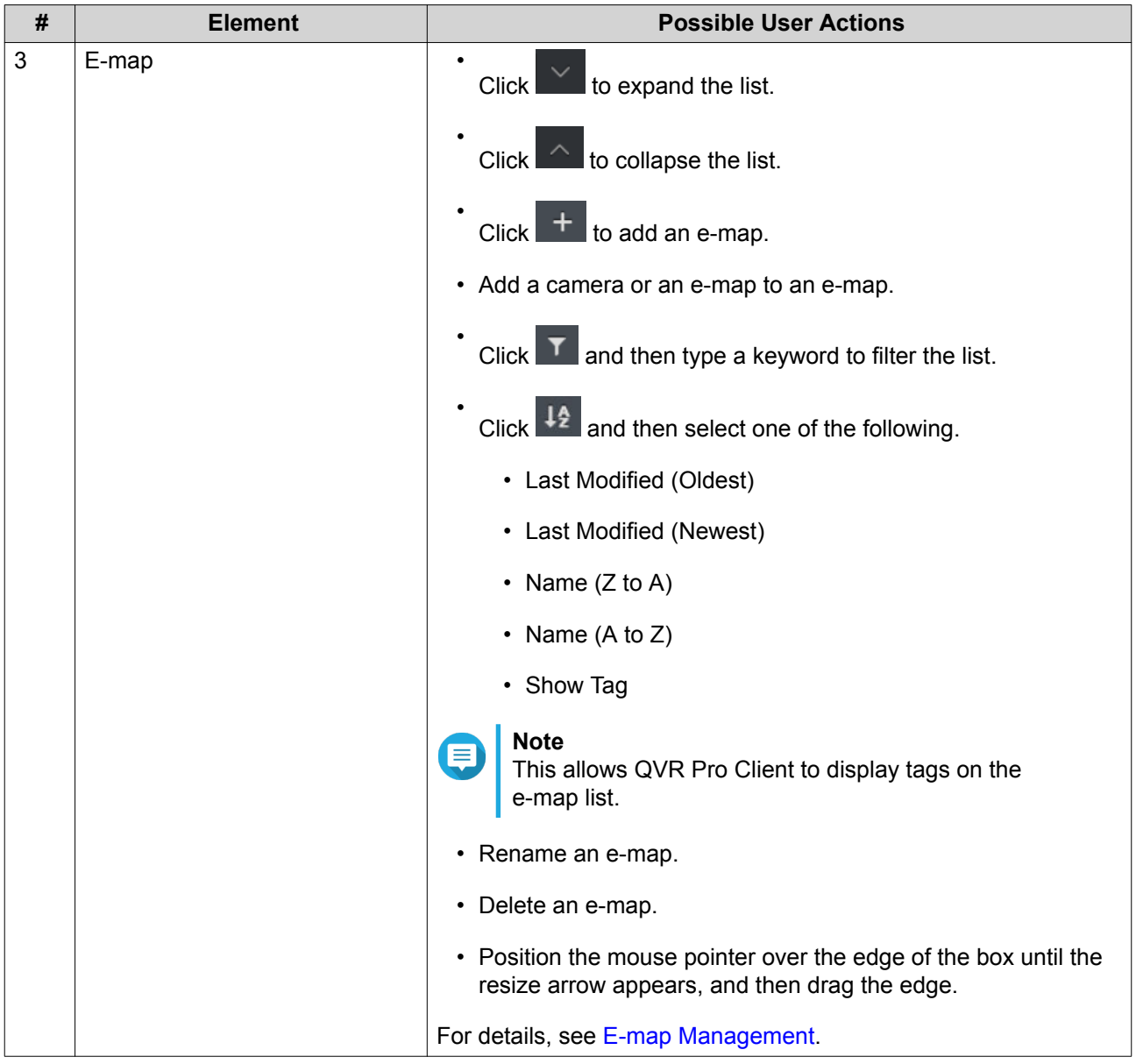

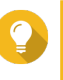

## **Tip**

You can select multiple views, cameras, or e-maps and then perform certain actions to all the selected items. To select multiple items, press the SHIFT or CTRL key.

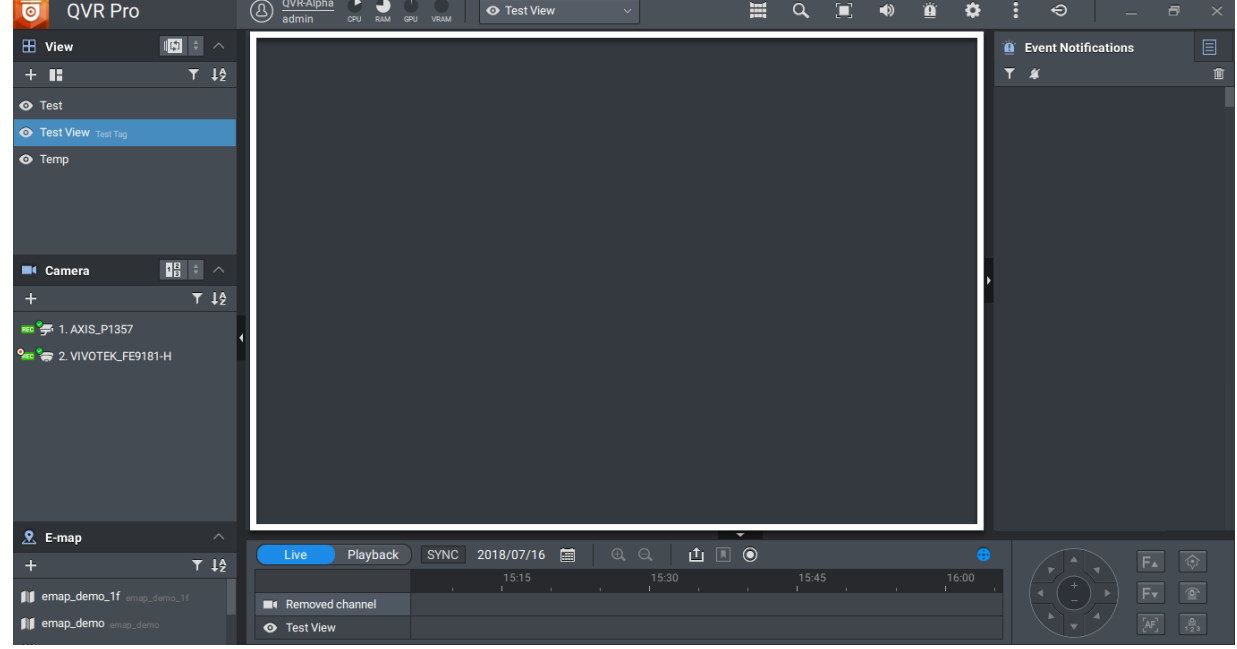

#### <span id="page-13-0"></span>**Flexible Grid**

The flexible grid displays the selected view, camera, or e-map. You can create any combination of cameras and e-maps for each view. You can also modify any of the predefined templates to customize your layout.

For details, see [Modifying a View](#page-22-0).

# **Time Navigator**

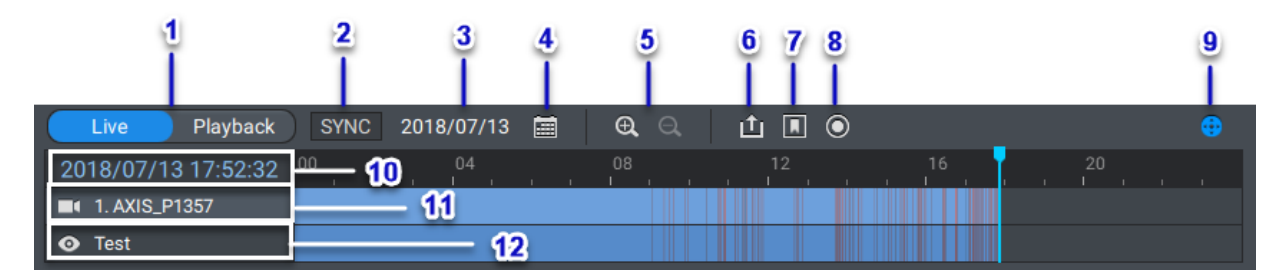

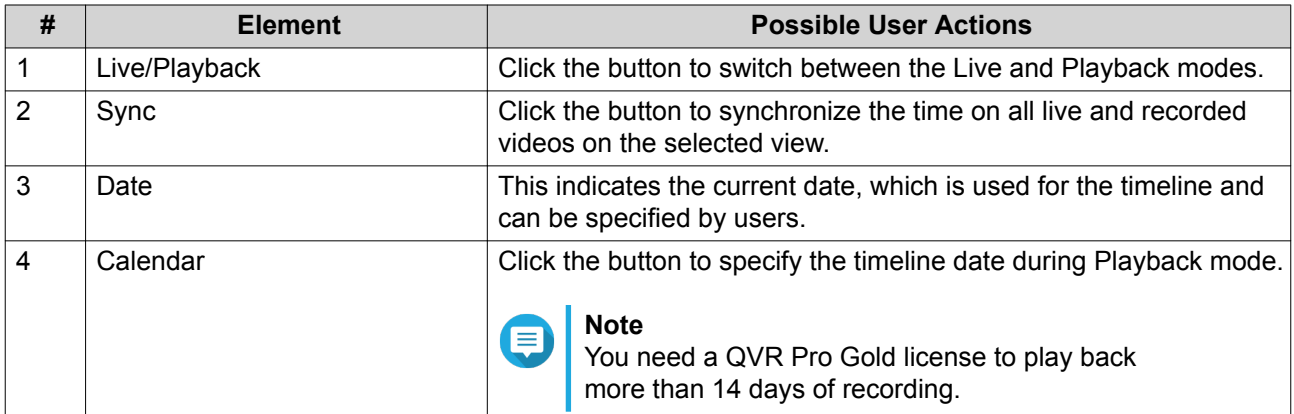

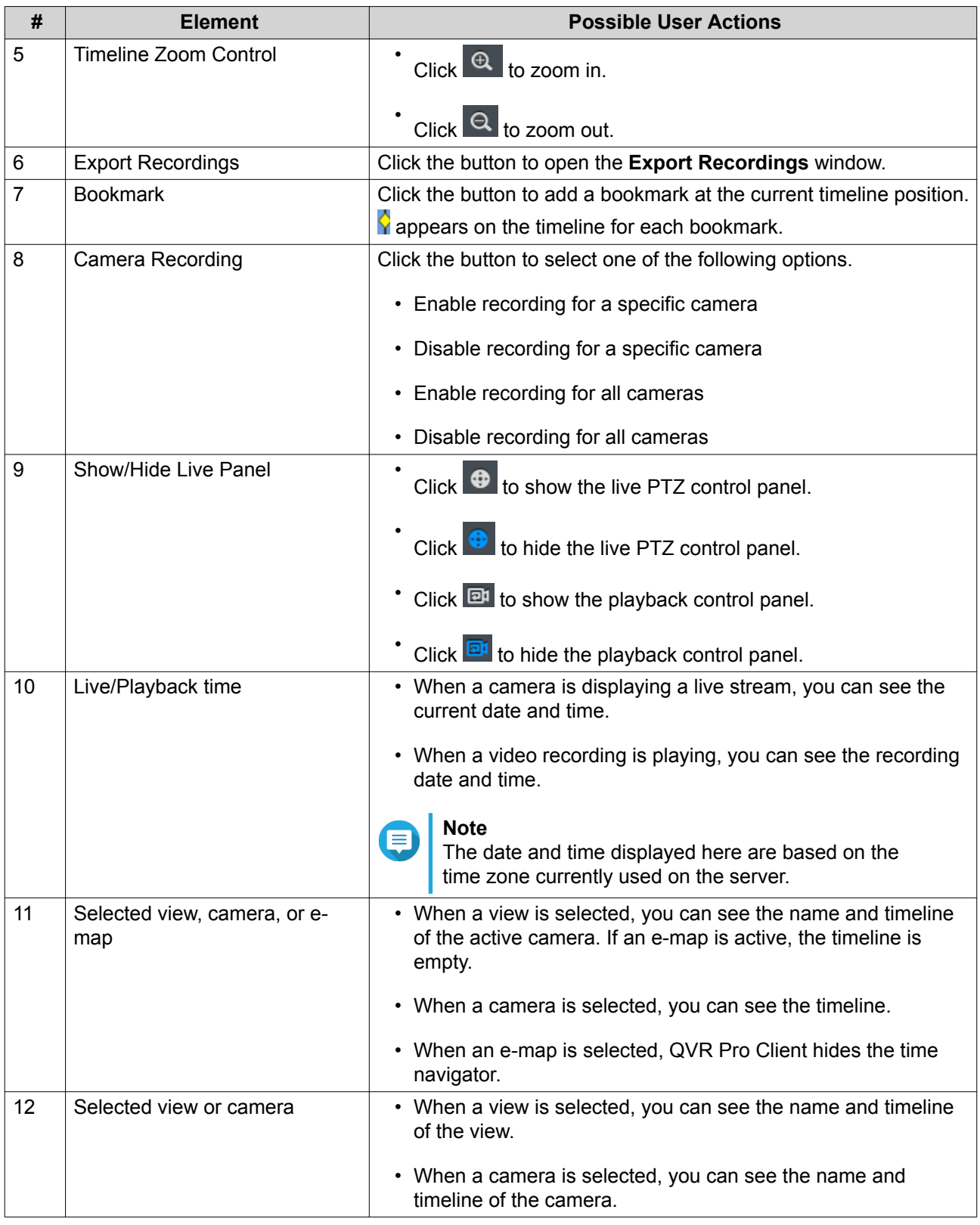

For details on using the time navigator, see [Advanced Features.](#page-29-0)

#### **Live PTZ Controls**

QVR Pro Client enables a live control panel for cameras with pan-tilt-zoom (PTZ) support.

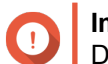

**Important**

Depending on your camera type, some controls may not be available.

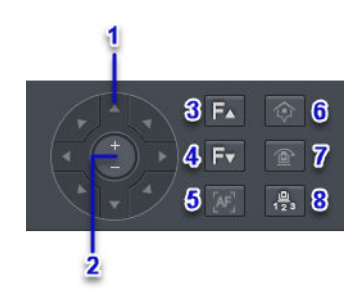

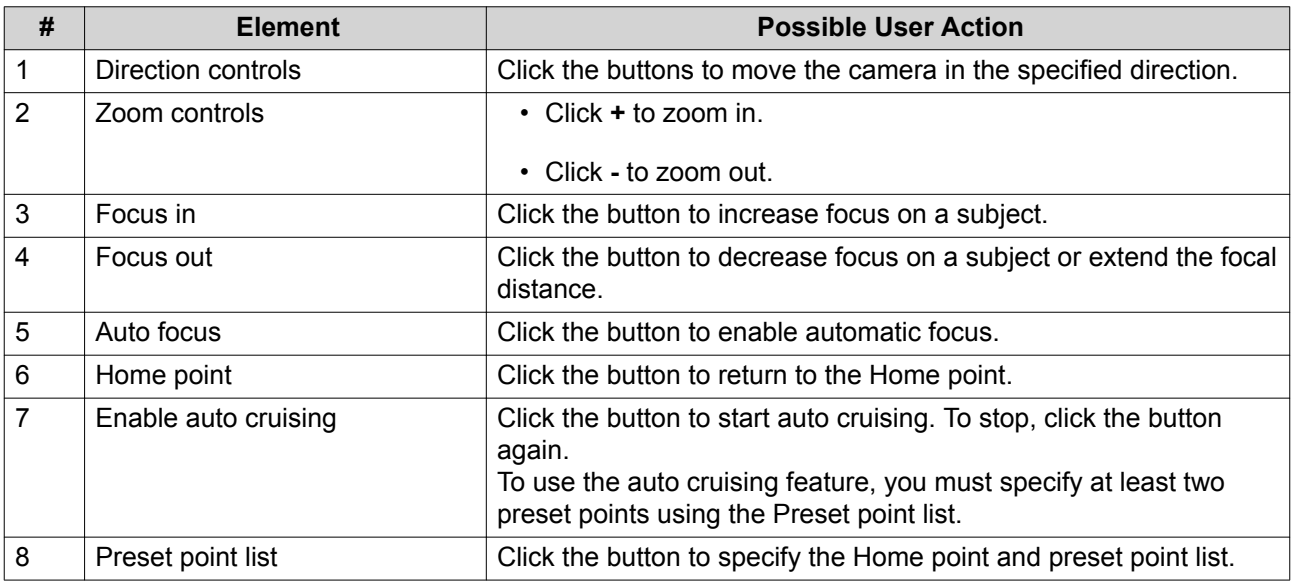

#### **Playback Controls**

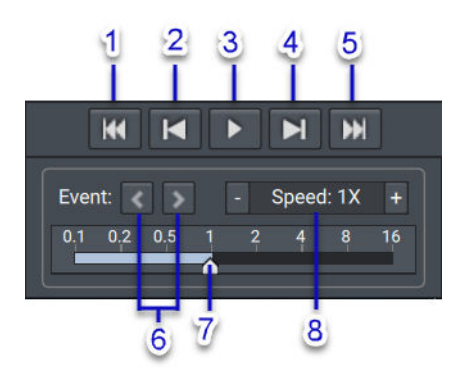

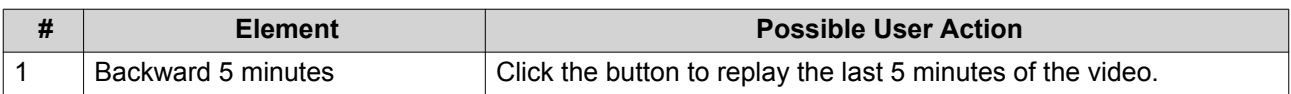

<span id="page-16-0"></span>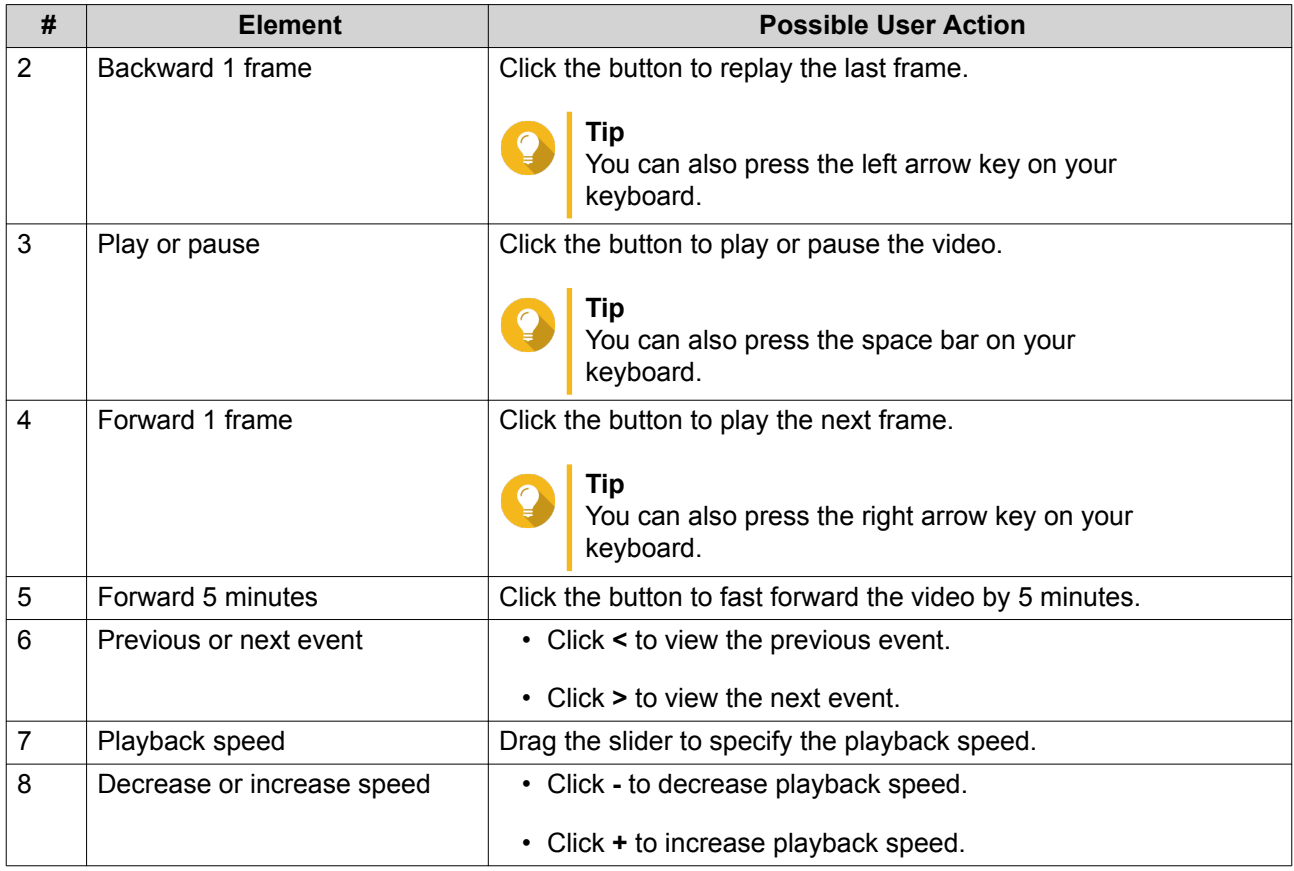

## **Event Notifications**

**Note**

QVR Pro Client provides notifications for three levels of events: warning, error, and information. Certain event notifications may contain a snapshot from the event recording.

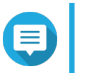

The border of a video frame flashes in red for 5 seconds when an event is detected.

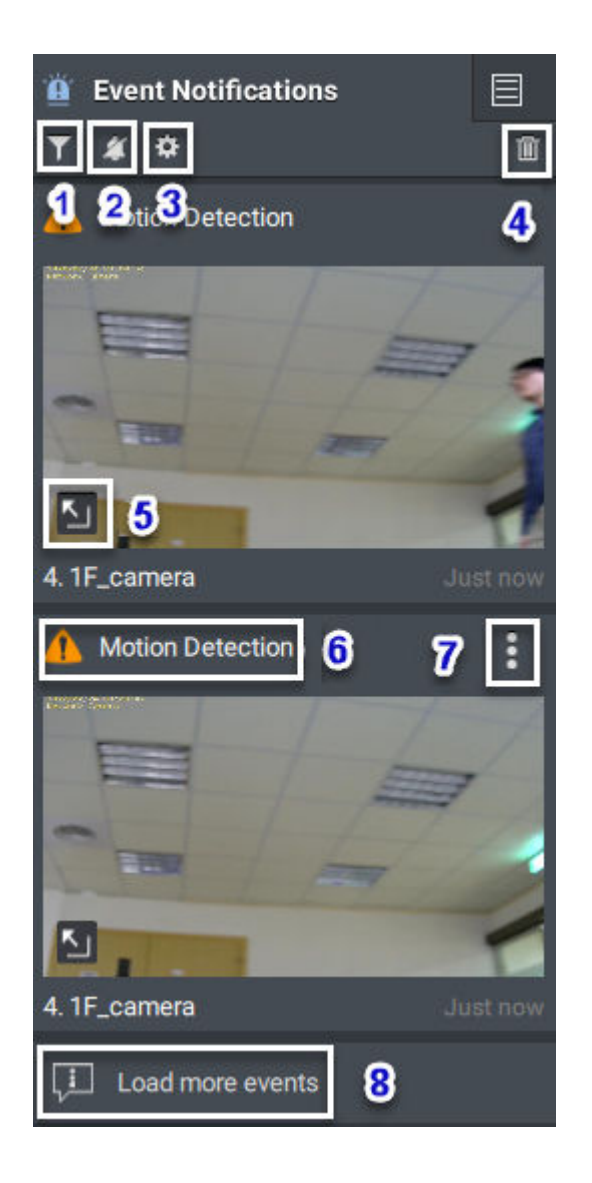

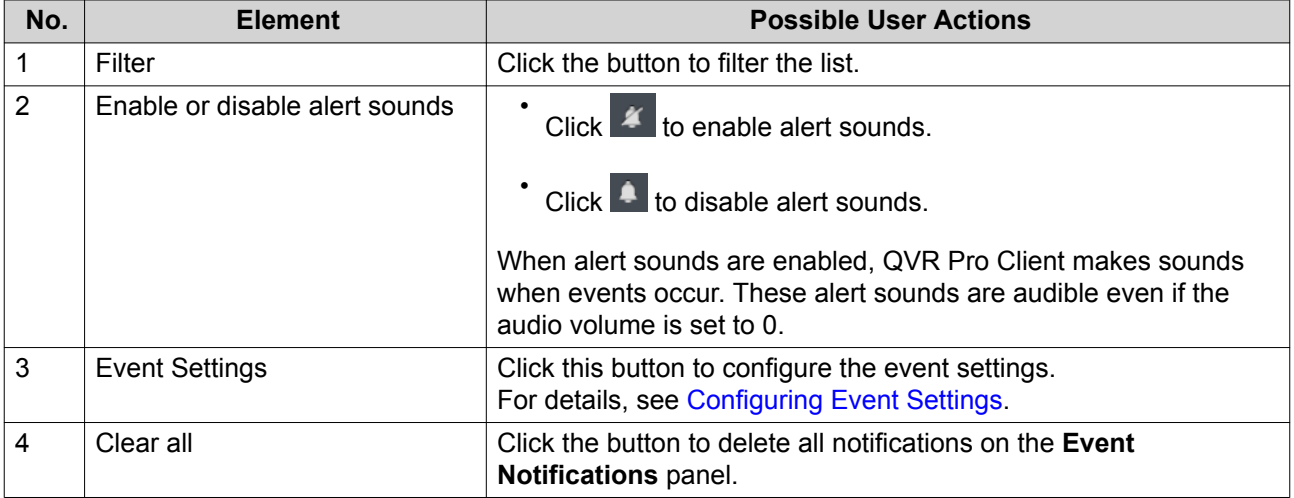

<span id="page-18-0"></span>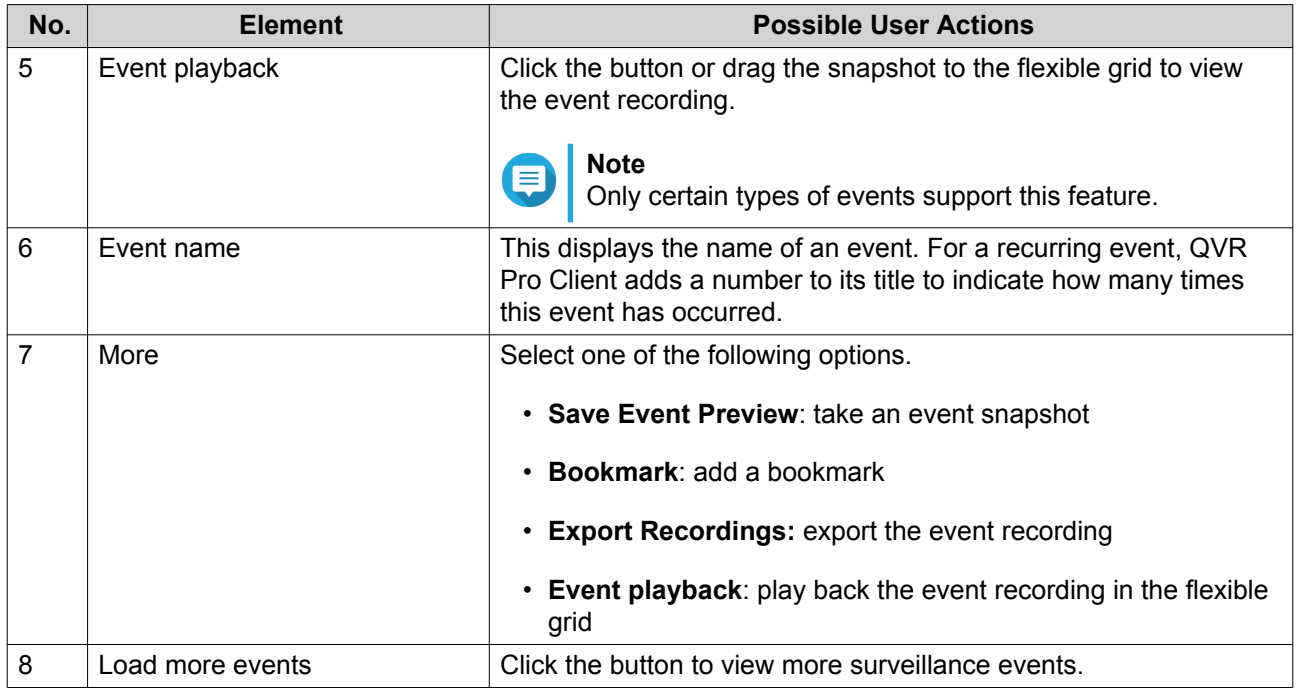

#### **Configuring Event Settings**

You can configure the event settings to specify the events for which you want to receive notifications or alarms.

- 1. On the **Event Notification** panel, click  $\hat{\boldsymbol{\Phi}}$ . The **Event Settings** screen appears.
- **2.** Select event types. You can select all events or only certain event types.
- **3.** Choose whether to enable event notifications for the selected events.

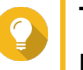

## **Tip**

For events whose sources are cameras, you can click  $\blacksquare$  to configure event settings for individual cameras.

**4.** Specify sound types for the selected events.

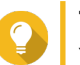

**Tip**

You can mouse over an option and click to play the sound. You can also choose to mute the sound.

**5.** Click **Apply**.

#### <span id="page-19-0"></span>**Search Results**

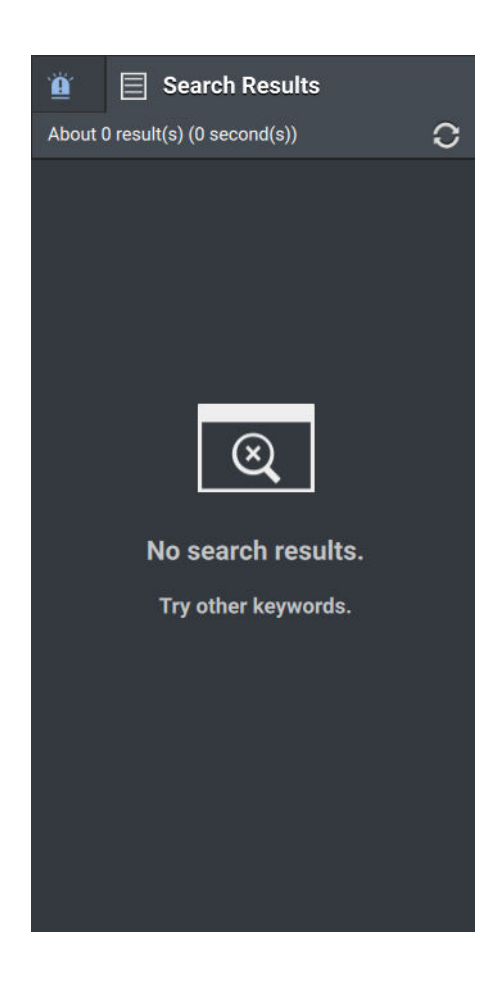

QVR Pro Client displays search results on the **Search Results** panel.

For details, see Performing a Search.

#### **Performing a Search**

- **1.**  $C$ lick  $Q$  on the main toolbar. The **Search** window opens.
- **2.** Type the keywords.
- **3.** Specify the time range.

**a.** Click **1** 

- **b.** Select one of the predefined options or select **Specify Time Range** and then specify the start and end times.
- **4.** Specify advanced filter criteria.
	- **a.** Click Filter  $\overline{v}$

QVR Pro Client displays the filter options.

**b.** Specify the following criteria.

- <span id="page-20-0"></span>• Search scope
- Data source type
- Data source
- **5.** Click **Search**.

QVR Pro Client displays the search results.

## **Settings**

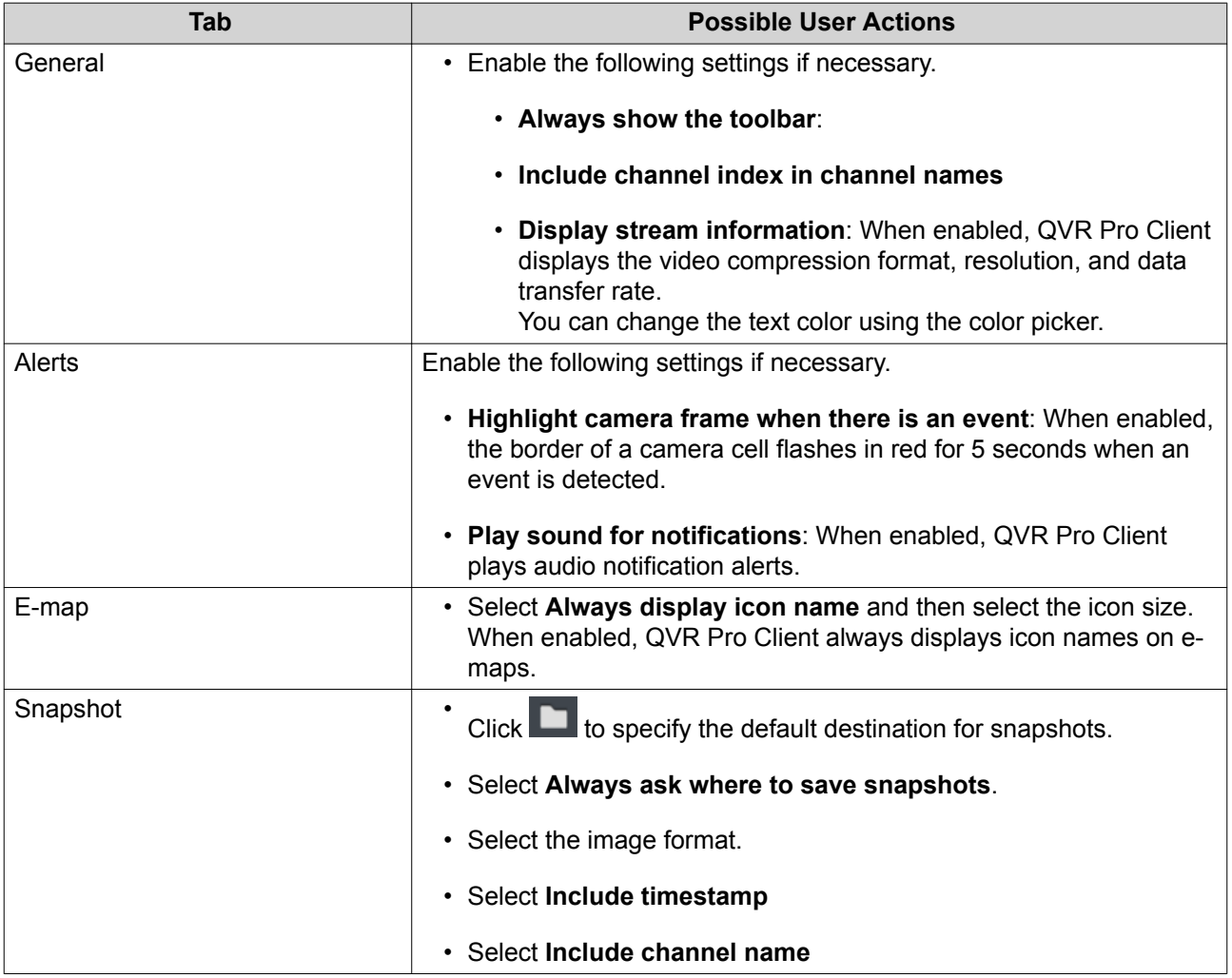

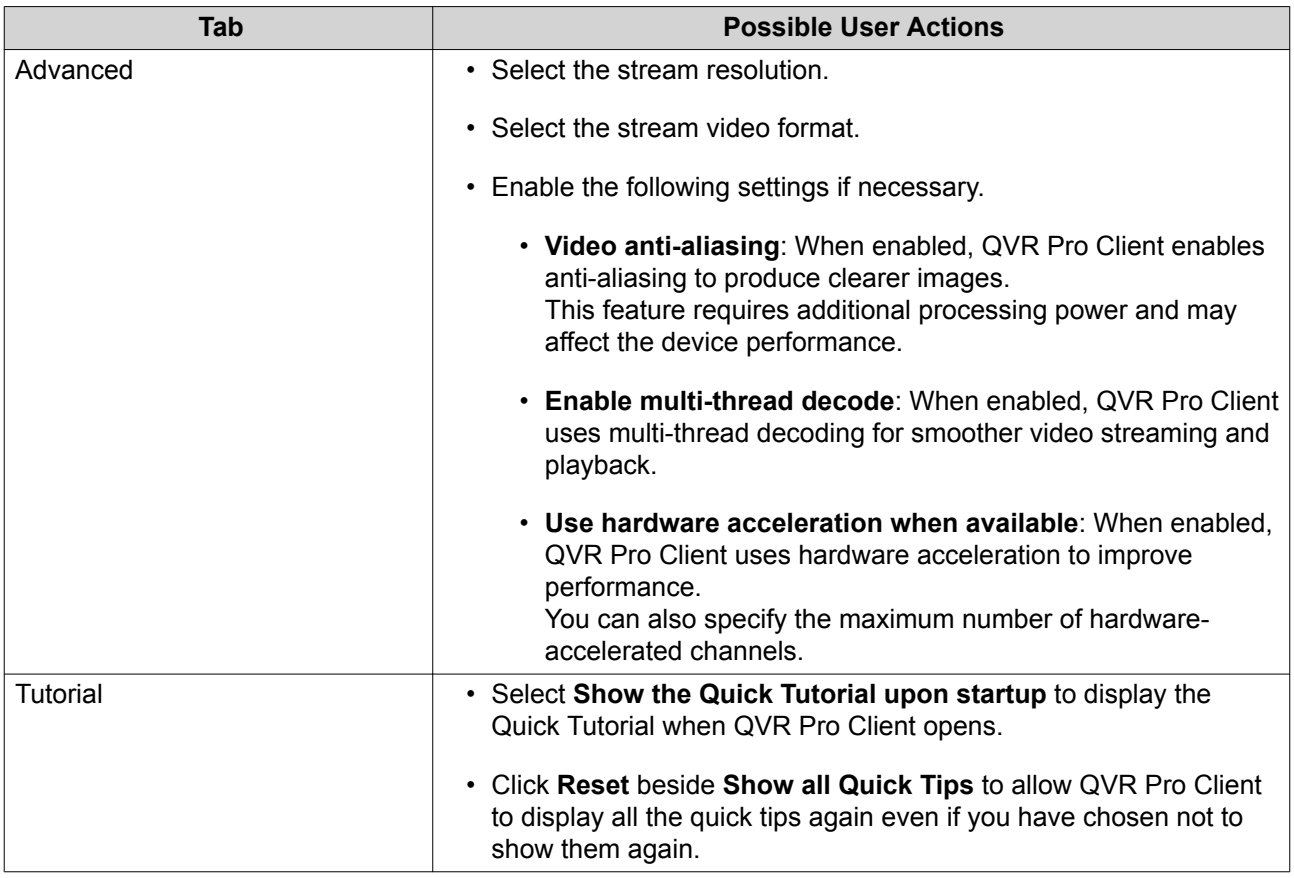

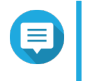

#### **Note**

You must click **Save** to save changes before leaving the current tab. Otherwise, QVR Pro Client would discard the changes that you have made.

# <span id="page-22-0"></span>**3. View Management**

QVR Pro Client allows you to create and customize views.

#### **Adding a View**

You can add multiple views for different purposes. Each view can include camera streams and e-maps.

**1.** On the **View** panel, click  $+$ QVR Pro Client adds a new view to the list.

**2.** Perform one of the following tasks.

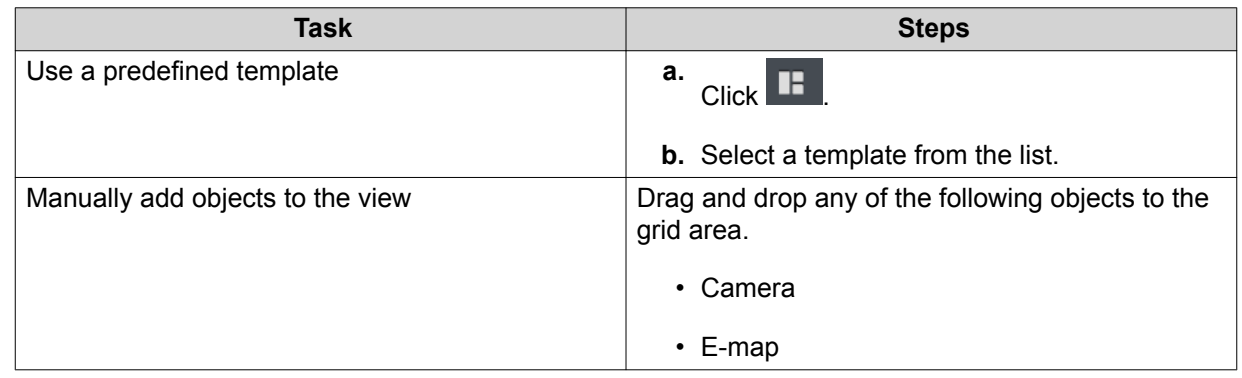

- **3.**  $C$ lick  $\blacksquare$
- **4.** Specify the following information.
	- View name
	- Tag
- **5.** Click **OK**.

#### **Modifying a View**

- **1.** Double-click a view on the list.
- **2.** Perform any of the following tasks as required.

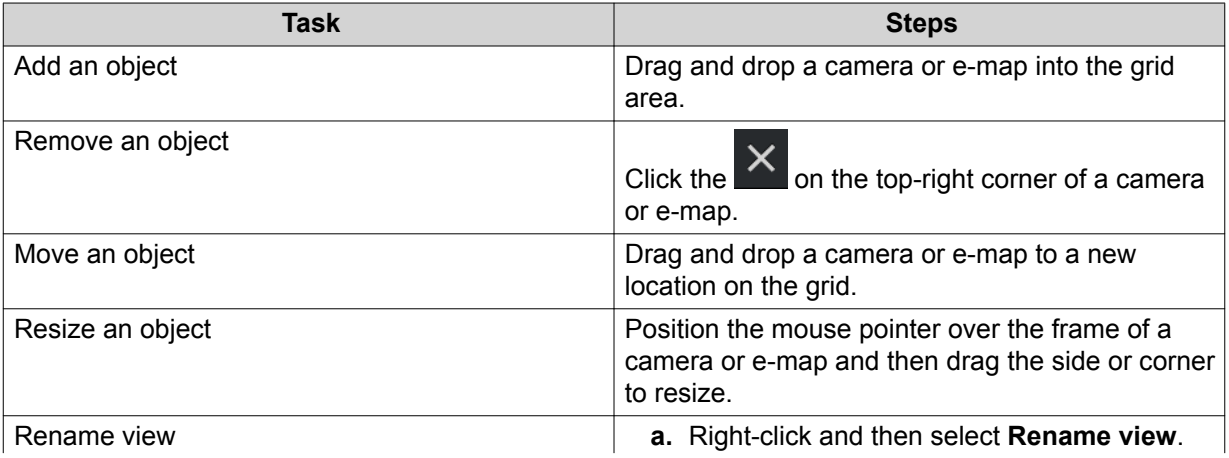

<span id="page-23-0"></span>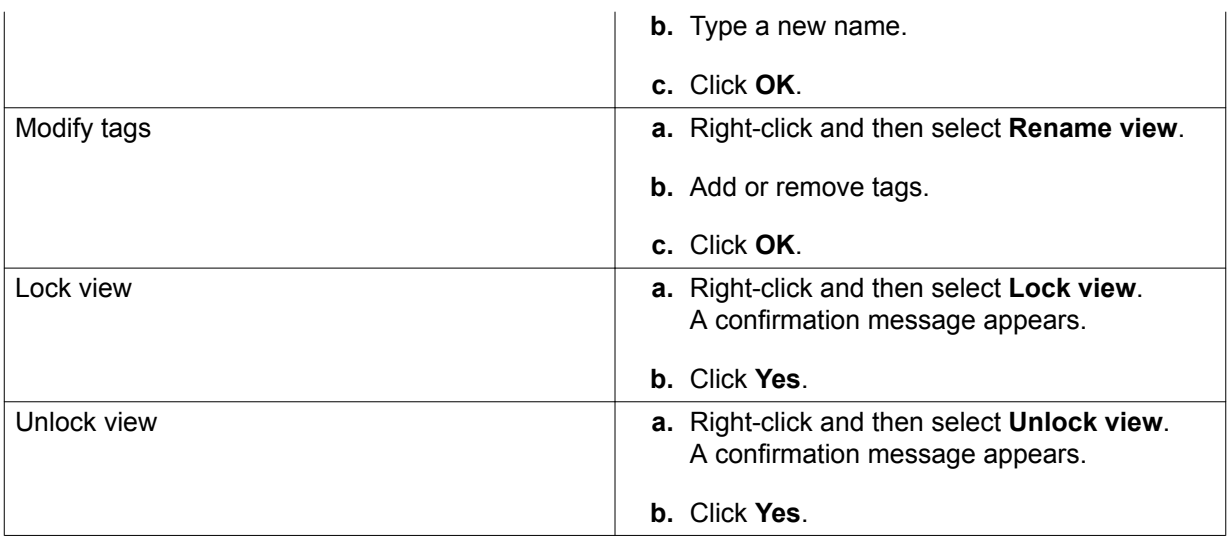

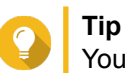

You can press SHIFT or CTRL to select multiple views or e-maps.

#### **3.** Click  $\Box$  beside the view name.

QVR Pro Client saves all changes to the server.

## **Tip**

You can install QVR Pro Client on a different device and access your saved views if you log on to the same server.

## **Deleting a View**

- **1.** Double-click a view on the list. QVR Pro opens the selected view.
- **2.** Right-click and then select **Delete view**. A confirmation message appears.
- **3.** Click **OK**. QVR Pro Client deletes the selected view.

## **Enabling View Sequential Mode**

When sequential mode is enabled, QVR Pro Client displays the selected views in sequence following the specified template and time interval.

**1.** Click **l** 

The **Sequential Mode List** window opens.

**2.**

Under **View List**, select the views that you want to include and then click  $\overline{\phantom{a}}$ QVR Pro Client adds the selected views to the **Sequential Mode List**.

#### **3.** Select **Start sequential mode**.

**4.** Click **Save**.

QVR Pro Client starts sequential mode and displays the selected views.

**5.** Optional: Click **and then specify the time interval.** QVR Pro Client saves the changes.

# <span id="page-25-0"></span>**4. Camera Management**

QVR Pro Client allows you to access cameras that are connected to the QVR Pro server.

#### **Adding a Camera**

QVR Pro Client allows you to add cameras connected to the QVR Pro server for easier monitoring.

**1.** On the **Camera** panel, click  $+$ QVR Pro Client opens the QVR Pro **Camera Selection** window.

- **2.** Select a camera from the list and then click **Next**. The **Edit Camera Selection** screen appears.
- **3.** Optional: Type the username and password.
- **4.** Click **Next**.

A confirmation message appears.

**5.** Select one of the following options and then click **OK**.

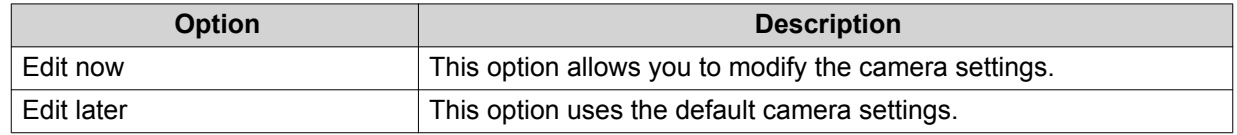

- **6.** Depending on your selection in the previous step, perform one of the following steps.
	- Modify the camera settings.
	- Proceed to the next step.
- **7.** Click **Finish**.

The new camera is added to the list.

#### **Enabling Camera Sequential Mode**

When sequential mode is enabled, QVR Pro Client displays all the cameras in sequence following the specified template and time interval.

- **1.** Click **IG** and then select a template. QVR Pro Client enables sequential mode and displays the camera streams.
- **2.** Optional: Click and then select a time interval from the list. QVR Pro Client uses the specified time interval.

## **Recording Status**

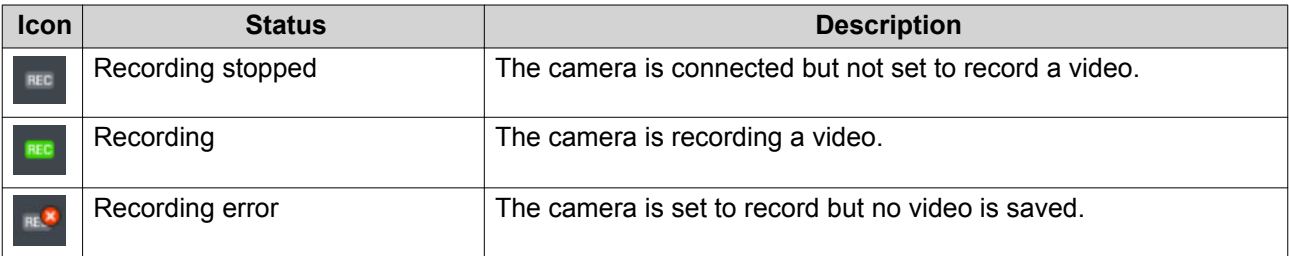

<span id="page-26-0"></span>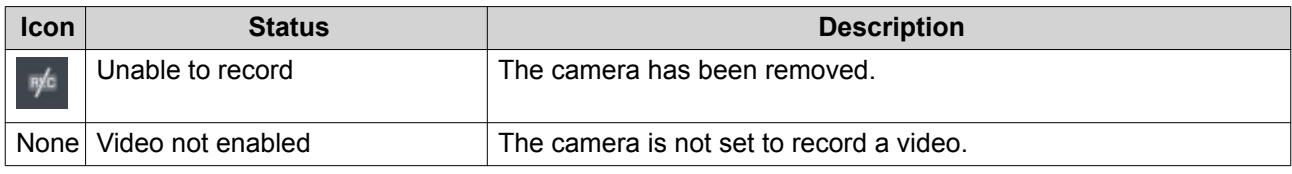

## **Connection Status**

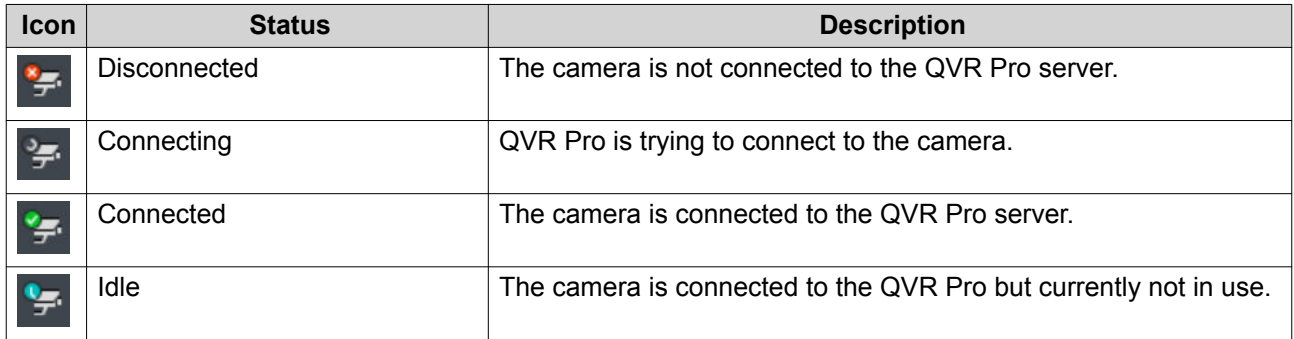

## **Camera Types**

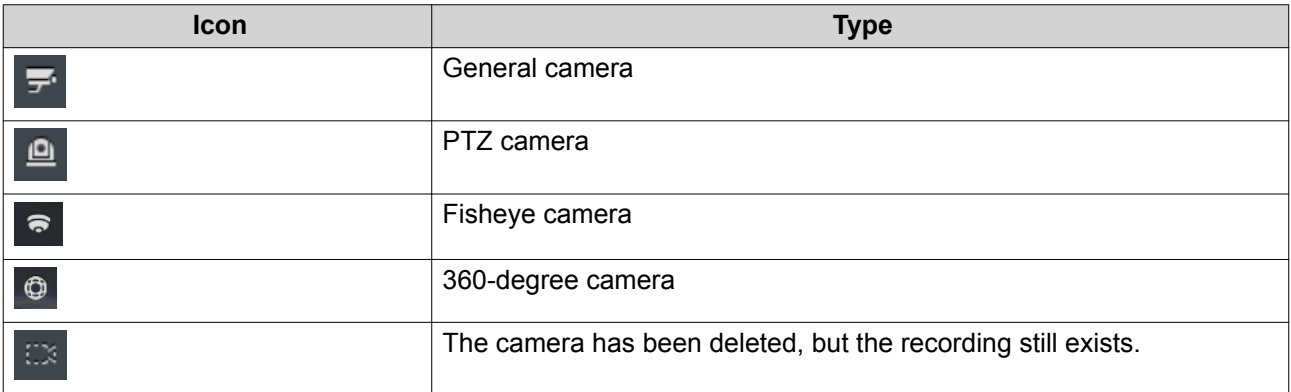

## <span id="page-27-0"></span>**5. E-map Management**

QVR Pro Client e-maps help you identify camera locations and see the floor plan for each area.

#### **Adding an E-map**

You can upload maps, floor plans, and other images to help you identify the camera locations.

- **1.**  $Click$   $+$ The **Add e-map** window opens.
- $2.$  Click  $\Box$ The file explorer opens.
- **3.** Locate the file and then click **Open**. QVR Pro Client supports image files in SVG, JPG, and PNG formats.
- **4.** Optional: Specify one or more keywords. Separate multiple entries using a semicolon.
- **5.** Click **OK**. The e-map is added to the list and saved to the server.

#### **Modifying an E-map**

- **1.** Double-click an e-map on the list. QVR Pro Client opens the selected e-map.
- **2.** Perform any of the following tasks as required.

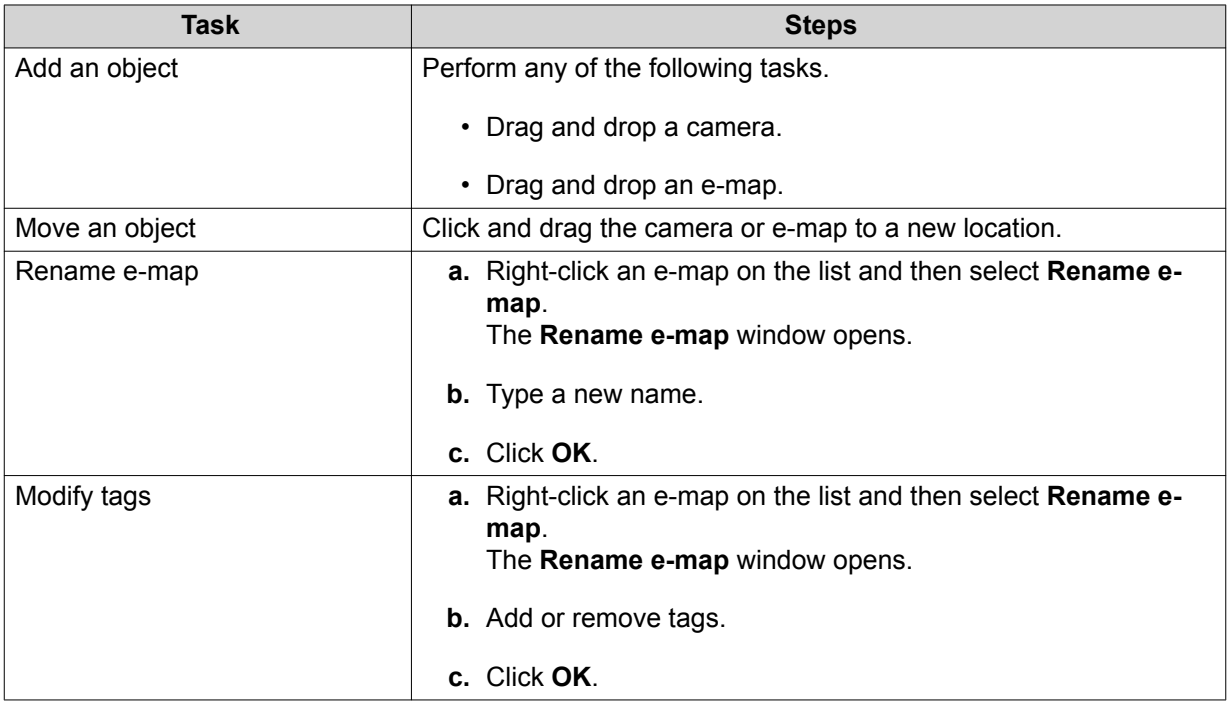

**3.** Click **D** beside the e-map name.

QVR Pro Client saves all changes.

#### <span id="page-28-0"></span>**Deleting an E-map**

- **1.** Double-click an e-map on the list. QVR Pro Client opens the selected e-map.
- **2.** Right-click and then select **Delete e-map**. A confirmation message appears.
- **3.** Click **OK**. QVR Pro Client deletes the selected e-map.

## <span id="page-29-0"></span>**6. Advanced Features**

QVR Pro Client allows you to export recordings, take snapshots, and perform other advanced tasks.

#### **Exporting a Recording**

- **1.** Select a view or camera. QVR Pro Client opens the selected view or camera.
- 2. On the time navigator, click <sup>1</sup> The **Export Recordings** window opens.
- **3.** Specify the following information.

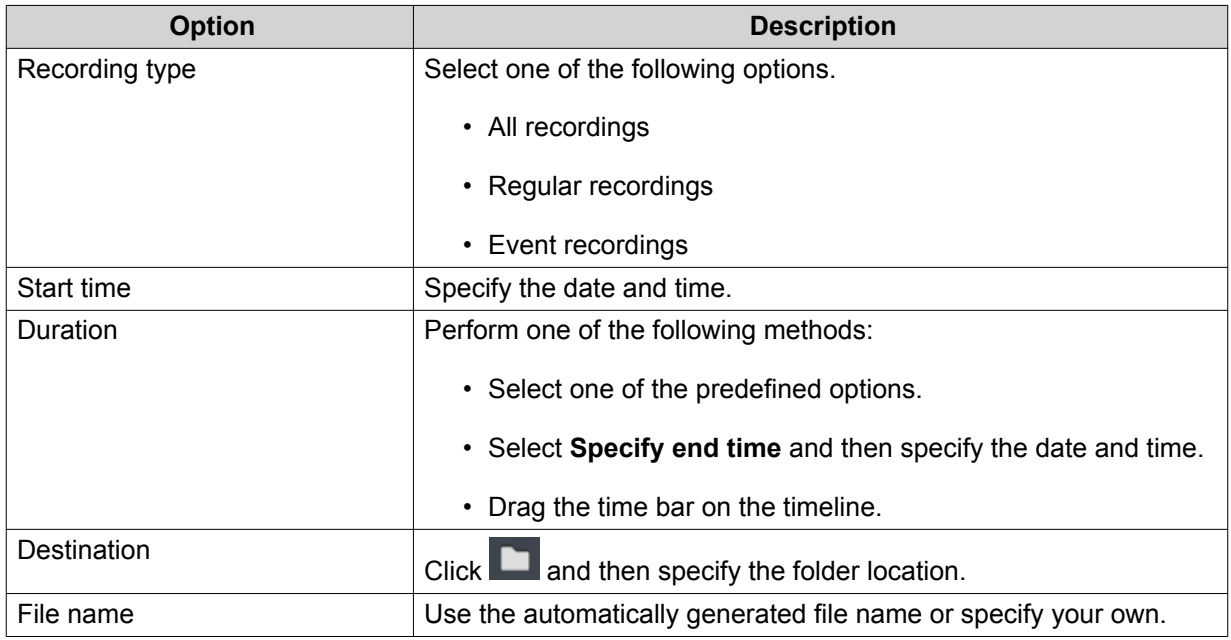

#### **4.** Configure the advanced settings.

#### **a.** Select **Advanced settings**.

- **b.** Specify the format.
- **c.** Optional: Select one or more of the following options.
	- **Mute**
	- **Include timestamp**
	- **Include channel name**
	- **Include digital watermark**

**d.**

Optional: Click  $\ddot{a}$  to zoom in or out of the timeline.

#### **5.** Click **Start**.

QVR Pro Client exports the selected recordings and saves the MP4 file to the specified save location.

#### <span id="page-30-0"></span>**Setting a Region of Interest**

QVR Pro Client allows you to focus on a specific area by creating a region of interest. You can select a maximum of 9 areas for each camera.

- **1.** Select a view or camera. QVR Pro Client opens the selected view or camera.
- **2.** Perform one of the following tasks.
	- Click inside the video frame to select a camera.
	- Position the mouse pointer over the camera until the task bar appears.
- **3.** Click **Form**

QVR Pro Client adds a region of interest to the selected camera and creates a new frame. If you select a camera from the **Camera** panel, QVR Pro Client automatically creates a new view.

- **4.** Optional: Click and drag to reposition the region of interest. QVR Pro Client automatically updates the focus area for the live stream.
- **5.**  $C$ lick  $\Box$  beside the view name. QVR Pro Client saves all changes.

#### **Taking a Snapshot**

QVR Pro Client allows you to take a snapshot of a video and save the image as a JPEG file.

- **1.** Select a view or camera. QVR Pro Client opens the selected view or camera.
- **2.** Perform one of the following tasks.
	- Click inside the video frame to select a camera.
	- Position the mouse pointer over the camera until the task bar appears.

#### **3.** Click **10**

The **Choose snapshot save path** window opens.

- **4.** Specify the save location and file name.
- **5.** Click **Save**. QVR Pro Client saves the snapshot.

#### **Dewarping a Fisheye Camera**

With the dewarping technology, QVR Pro Client allows you to correct the distorted image produced by a fisheye camera.

- **1.** Select a fisheye camera or a view that contains a fisheye camera. QVR Pro Client opens the selected view or camera.
- **2.** Perform one of the following tasks.
	- Click inside the video frame to select a fisheye camera.

• Position the mouse pointer over the camera until the task bar appears.

**3.**  $C$ lick  $\blacksquare$ 

**4.** Perform one of the following tasks.

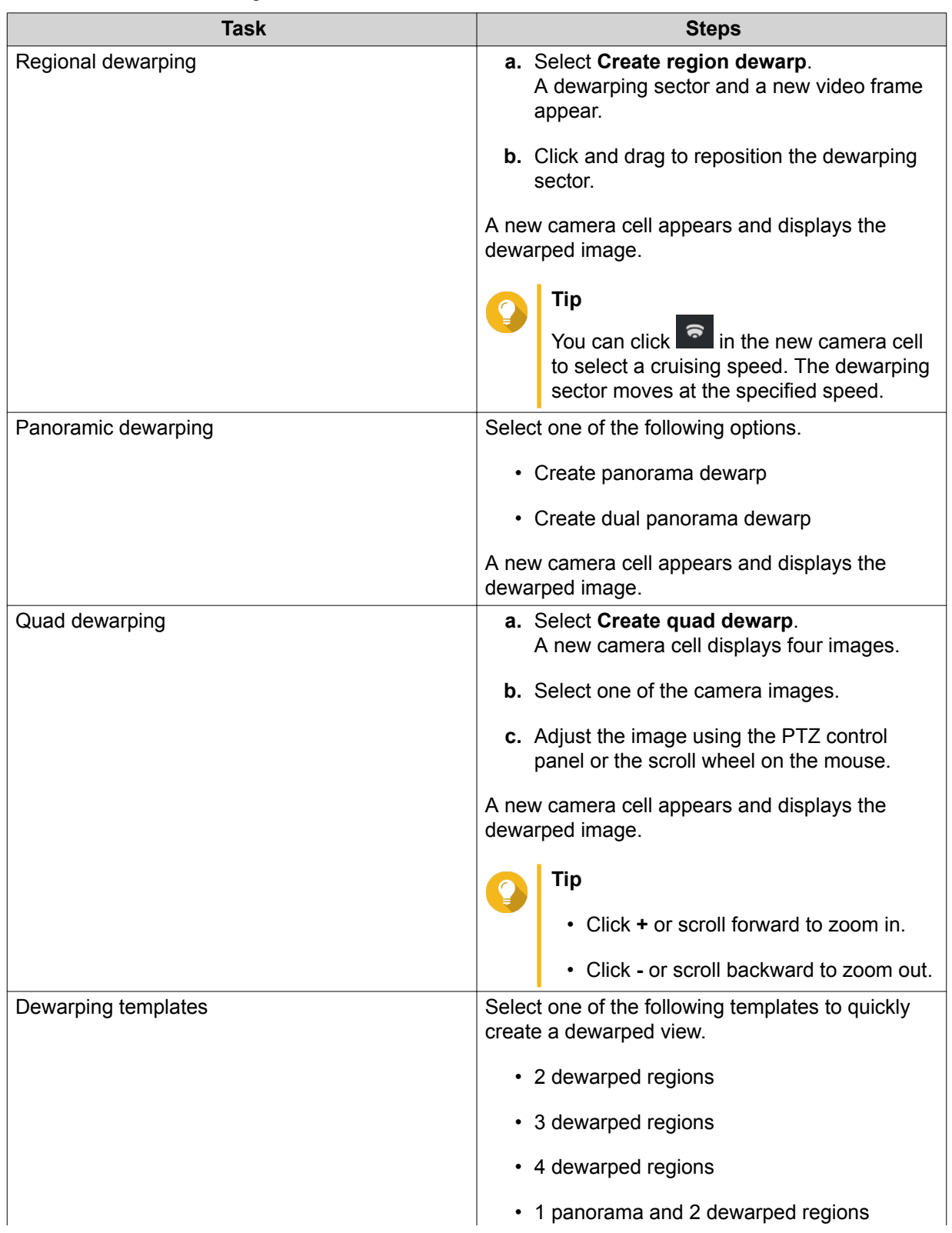

<span id="page-32-0"></span>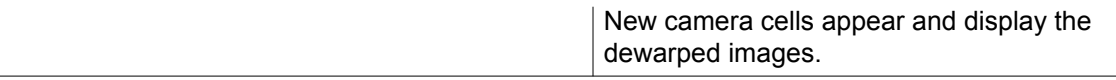

**5.**

Click  $\Box$  beside the view name.

QVR Pro Client saves all the changes.

#### **Using a 360-degree Camera**

Using a 360-degree camera provides a wider filed of view for better surveillance coverage. You can select a viewing mode when monitoring 360-degree camera images.

- **1.** Select a 360-degree camera or a view that contains a 360-degree camera. QVR Pro Client opens the selected view or camera.
- **2.** Perform one of the following tasks.
	- Click inside the video frame to select a 360-degree camera.
	- Position the mouse pointer over the camera until the task bar appears.

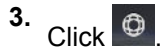

- **4.** Select one of the following options.
	- Dual fisheye
	- Equirectangular
	- Spherical perspective
	- Little planet (stereographic)

#### **Note**

- QVR Pro Client adds (original) to either **Dual fisheye** or **Equirectangular** to indicate the original image type of your 360-degree camera.
- The **Dual fisheye** option is not available if the original image of your 360-degree camera is equirectangular.

The camera image is adjusted based on the selected mode.

**5.** Optional: Click and drag the mouse to rotate the image.

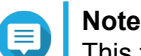

This feature is only available when you select **Spherical perspective** or **Little planet (stereographic)**.

#### **6.**

 $Click$  beside the view name. QVR Pro Client saves all the changes.

#### **Setting Up Video Wall**

QVR Pro Client supports showing cameras, e-maps, and views on up to 8 displays for better surveillance coverage. To use this feature, you must connect additional monitors to your device.

#### **1.**  $Click$   $\mathbb{H}$  on the toolbar.

QVR Pro Client opens the **Video Wall Management Dashboard** and shows the monitors that are connected to your device.

- **2.** Click **Identify** to verify the connected monitors. QVR Pro Client shows numbers on all the connected monitors. For example, if two additional monitors are connected to your device, QVR Pro Client shows 1 on the primary display, and 2 and 3 on the second and third displays respectively.
- **3.** Drag and drop a camera, e-map, or view onto an unused display. QVR Pro Client opens in full-screen mode on the corresponding monitor and shows the selected camera, e-map, or view.
- **4.** Drag and drop other cameras, e-maps, or views onto other unused displays.

After setting up other displays, you may open a camera, e-map, or view on the primary display to continue the surveillance session.

# <span id="page-34-0"></span>**7. Helpdesk**

QVR Pro Client provides a quick way to submit a ticket using Helpdesk.

#### **Submitting a Helpdesk Ticket**

You can submit a Helpdesk ticket to receive support from QNAP.

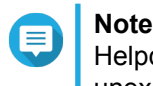

Helpdesk automatically appears when QVR Pro Client stops functioning and exits unexpectedly. This enables you to report and address issues more efficiently.

**1.**

On the main toolbar, click and then select **Helpdesk**. The **Helpdesk** window opens.

**2.** Complete the following information.

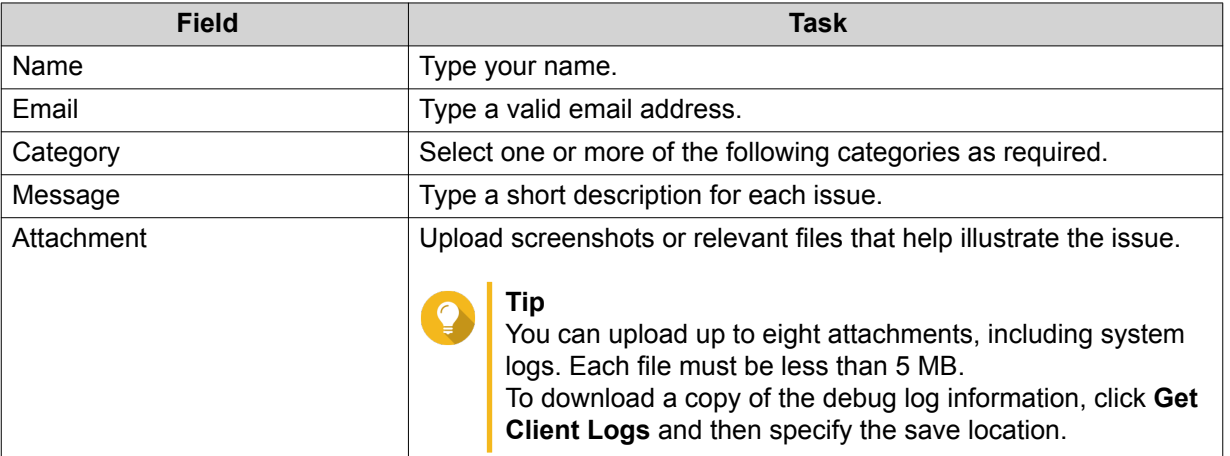

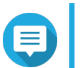

#### **Note**

You are able to download logs as long as QVR Pro and QVR Pro Client are on the same network. However, Internet connection is required for submitting tickets to QNAP.

#### **3.** Click **Submit**.

QVR Pro Client sends the ticket to the Helpdesk portal.

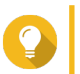

#### **Tip**

You can go to <https://helpdesk.qnap.com/> to check the status of your ticket.